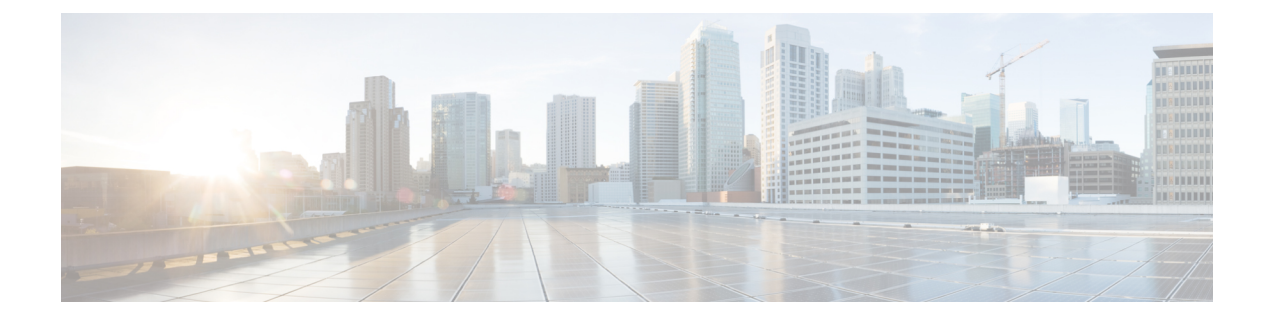

# **Unified Communications Manager**のユーザの 作成

- 同期の有効化 (1 ページ)
- ユーザ ID の LDAP 属性の指定 (2 ページ)
- ディレクトリ URI に対する LDAP 属性の指定 (2 ページ)
- 同期の実行 (3 ページ)
- ロールとグループの割り当て (3 ページ)
- 認証オプション (4 ページ)

## 同期の有効化

ディレクトリ サーバ内の連絡先データが Cisco Unified Communications Manager に複製されてい ることを確認するには、ディレクトリ サーバと同期する必要があります。 ディレクトリ サー バと同期する前に、同期を有効にする必要があります。

ステップ1 [Cisco Unified CM の管理 (Cisco Unified CM Administration) ]インターフェイスを開きます。

ステップ **2 [**システム(**System**)**]** > **[LDAP]** > **[LDAP** システム(**LDAP System**)**]** を選択します。 [LDAP システムの設定 (LDAP System Configuration) |ウィンドウが開きます。

- ステップ **3** [LDAP システム情報(LDAP System Information)]セクションに移動します。
- ステップ **4** [LDAP サーバからの同期を有効にする(Enable Synchronizing from LDAP Server)]を選択します。
- ステップ5 [LDAP サーバタイプ (LDAP Server Type) 1ドロップダウン リストから、データの同期元となるディレク トリ サーバのタイプを選択します。

#### 次のタスク

ユーザ ID の LDAP 属性を指定します。

## ユーザ **ID** の **LDAP** 属性の指定

ユーザをディレクトリ ソースから Cisco Unified Communications Manager に同期する場合は、 ディレクトリ内の属性からユーザ ID を生成できます。 ユーザ ID を保持するデフォルトの属 性は、sAMAccountName です。

- ステップ1 [LDAPシステムの設定(LDAP System Configuration)]ウィンドウで[ユーザID 用 LDAP 属性(LDAP Attribute for User ID)]ドロップダウン リストを探します。
- ステップ **2** 必要に応じて、ユーザ ID の属性を指定し、[保存(Save)]を選択します。
	- ユーザ ID の属性が sAMAccountName 以外の場合で、Cisco Unified Communications Manager IM and 重要 Presence Service でデフォルトの IM アドレス スキームが使用されている場合は、次のようにクライ アントコンフィギュレーションファイルでパラメータの値として属性を指定する必要があります。

CDI パラメータは UserAccountName です。

<UserAccountName>*attribute-name*</UserAccountName>

設定で属性を指定せず、属性が sAMAccountName 以外の場合、クライアントはディレクトリ内の 連絡先を解決できません。この結果、ユーザはプレゼンスを取得せず、インスタントメッセージを 送信または受信できません。

## ディレクトリ **URI** に対する **LDAP** 属性の指定

Cisco UnifiedCommunications Managerリリース9.0(1)以降では、ディレクトリ内の属性からディ レクトリ URI を生成できます。

#### 始める前に

同期の有効化。

- ステップ **1 [**システム(**System**)**]** > **[LDAP]** > **[LDAP** ディレクトリ(**LDAP Directory**)**]** を選択します。
- ステップ **2** 適切な LDAP ディレクトリを選択するか、[新規追加(Add New)]を選択して LDAP ディレクトリを追加 します。
- ステップ3 [同期対象の標準ユーザ フィールド (Standard User Fields To Be Synchronized) ]セクションを探します。
- ステップ **4** [ディレクトリURI(Directory URI)]ドロップダウンリストで、次のLDAP属性のいずれかを選択します。
	- **msRTCSIP-primaryuseraddress**:この属性は、Microsoft Lync または Microsoft OCS が使用されている 場合に AD 内で生成されます。 これがデフォルト属性です。

• メール

ステップ5 保存を選択します。

### 同期の実行

ディレクトリ サーバを追加し、必要なパラメータを指定した後、Cisco Unified Communications Manager をディレクトリ サーバと同期できます。

- ステップ **1 [**システム(**System**)**]** > **[LDAP]** > **[LDAP** ディレクトリ(**LDAP Directory**)**]** を選択します。
- ステップ **2** [新規追加(Add New)] を選択します。

[LDAP ディレクトリ (LDAP Directory) 1ウィンドウが開きます。

ステップ **3** [LDAP ディレクトリ(LDAP Directory)] ウィンドウで必要な詳細情報を指定します。

指定可能な値と形式の詳細については、『Cisco Unified [Communications](http://www.cisco.com/c/en/us/support/unified-communications/unified-communications-manager-callmanager/products-maintenance-guides-list.html) Manager Administration Guide』を参 照してください。

- ステップ **4** 情報が定期的に同期されることを保証するには、LDAP ディレクトリ同期スケジュールを作成します。
- ステップ5 [保存 (Save) ] を選択します。
- ステップ **6** [今すぐ完全同期を実行する(Perform Full Sync Now)] を選択します。
	- 同期プロセスの完了までに要する時間は、ディレクトリ内のユーザの数によって異なります。ユー (注) ザ数が数千にもなる大規模なディレクトリの同期を実施する場合、そのプロセスにはある程度の時 間がかかると予想されます。

ディレクトリ サーバからのユーザ データが Cisco Unified Communications Manager データベー スに同期されます。その後で、Cisco Unified Communications Manager がプレゼンス サーバ デー タベースにユーザ データを同期します。

## ロールとグループの割り当て

どのタイプの展開でも、ユーザを [標準 CCM エンドユーザ(Standard CCM End Users)]グルー プに割り当てます。

- ステップ **1** [Cisco Unified CM の管理(Cisco Unified CM Administration)]インターフェイスを開きます。
- ステップ **2 [**ユーザ管理(**User Management**)**]** > **[**エンドユーザ(**End User**)**]** の順に選択します。 [ユーザの検索と一覧表示 (Find and List Users) ]ウィンドウが開きます。
- ステップ **3** 一覧からユーザを探して選択します。 **[**エンド ユーザの設定(**End User Configuration**)**]** ウィンドウが表示されます。
- ステップ **4** [権限情報(Permission Information)]セクションを探します。
- ステップ **5** [アクセス コントロール グループに追加(Add to Access Control Group)]を選択します。 [アクセス コントロール グループの検索と一覧表示(Find and List Access Control Groups)]ダイアログボッ クスが開きます。
- ステップ **6** ユーザのアクセス コントロール グループを選択します。

ユーザを、少なくとも次のアクセス コントロール グループに割り当てる必要があります。

• **Standard CCM End Users**

• [標準 CTI を有効にする(Standard CTI Enabled)]:このオプションは、デスク フォンを制御するため に使用します。

セキュア電話機能をユーザにプロビジョニングする場合、**Standard CTISecure Connection**グループにユー ザを割り当てないでください。

電話機のモデルによっては、次のコントロール グループが追加で必要となります。

- Cisco Unified IP Phone 9900、8900、8800 シリーズ、または DX シリーズでは、**[**標準 **CTI** による接続時 の転送および会議をサポートする電話の制御(**Standard CTI Allow Control of Phones supporting Connected Xfer and conf**)**]** を選択します。
- Cisco Unified IP Phone 6900 シリーズでは、**[**標準 **CTI** によるロールオーバー モードをサポートする電 話の制御(**Standard CTI Allow Control of Phones supporting Rollover Mode**)**]** を選択します。
- ステップ **7 [**選択項目の追加(**Add Selected**)**]** を選択します。 **[**アクセス コントロール グループの検索と一覧表示(**Find and List Access Control Groups**)**]** ウィンドウが 終了します。
- ステップ **8 [**エンドユーザーの設定(**End User Configuration**)**]** ウィンドウで **[**保存(**Save**)**]** を選択します。

# 認証オプション

### クライアント内の **SAML SSO** の有効化

#### 始める前に

- Cisco UnityConnectionバージョン10.5でSSOを有効にします。このサービス上でのSAML SSO の有効化方法については、『*Managing SAML SSO in Cisco Unity Connection*』を参照し てください。
- Webex メッセンジャー のサービスの SSO を有効にすると、Cisco Unified Communications Manager と Cisco Unity Connection をサポートします。

このサービス上での SAML SSO の有効化方法については、『*Webex* メッセンジャー *Administrator's Guide*』の「Single Sign-On」を参照してください。

- ステップ **1** Web ブラウザで証明書を検証できるように、すべてのサーバに証明書を配布してください。これを行わな い場合、無効な証明書に関する警告メッセージが表示されます。証明書の検証に関する詳細については、 「証明書の検証」を参照してください。
- ステップ **2** クライアントのSAMLSSOのサービス検出を確認します。クライアントは、標準サービス検出を使用して クライアントの SAML SSO を有効化します。 設定パラメータ ServicesDomain、VoiceServicesDomain、およ び ServiceDiscoveryExcludedServices を使用して、サービス検出を有効化します。 サービス検出を有効にす る方法の詳細については、「*Remote Access* のためのサービス検出の設定」を参照してください。
- ステップ **3** セッションの継続時間を定義します。

セッションは、クッキーおよびトークン値で構成されます。 cookie は通常トークンより長く継続します。 cookie の寿命はアイデンティティ プロバイダーで定義され、トークンの期間はサービスで定義されます。

ステップ **4** SSO を有効にすると、デフォルトで、すべての Cisco Jabber ユーザが SSO を使用してサインインします。 管理者は、特定のユーザが SSO を使用する代わりに、Cisco Jabber ユーザ名とパスワードを使用してサイ ンインするようにユーザ単位でこの設定を変更できます。 Cisco Jabber ユーザの SSO を無効にするには、 SSO\_Enabled パラメータの値を FALSE に設定します。

> ユーザに電子メール アドレスを尋ねないように Cisco Jabber を設定した場合は、ユーザの Cisco Jabber への 最初のサインインが非 SSO になることがあります。 展開によっては、パラメータの ServicesDomainSsoEmailPrompt を ON に設定する必要があります。 これによって、Cisco Jabber は初めて SSO サインインを実行する際の必要な情報を得ることができます。ユーザが以前 Cisco Jabber にサインイ ンしたことがある場合は、必要な情報が取得済みであるため、このプロンプトは必要ありません。

> > Webex Teams を使用して 1 つの資格情報セットを使用して Webex Teams をログインする方法の 詳細については、『*Cisco SSO Communications Deployment Guide*』を参照してください。

### **LDAP** サーバでの認証

LDAP 認証を有効にして、会社の LDAP ディレクトリに割り当てられているパスワードに対し てエンド ユーザーパスワードが認証されるようにするには、この手順を実行します。 LDAP 認証により、システム管理者は会社のすべてのアプリケーションに対してエンドユーザの1つ のパスワードを割り当てることができます。 この設定は、エンド ユーザのパスワードにのみ 適用され、エンド ユーザの PIN またはアプリケーション ユーザーパスワードには適用されま せん。 ユーザがクライアントにサインインすると、プレゼンス サービスがその認証を Cisco UnifiedCommunications Managerにルーティングします。その後で、Cisco UnifiedCommunications Manager がその認証をディレクトリ サーバに送信します。

ステップ **1** [Cisco Unified CM の管理(Cisco Unified CM Administration)]インターフェイスを開きます。

- ステップ **2 [**システム(**System**)**]** > **[LDAP]** > **[LDAP** 認証(**LDAP Authentication**)**]** を選択します。
- ステップ3 [エンドユーザ用 LDAP 認証の使用 (Use LDAP Authentication for End Users) ]を選択します。
- ステップ **4** 必要に応じて、LDAP クレデンシャルとユーザ検索ベースを指定します。

**[LDAP** 認証(**LDAP Authentication**)**]** ウィンドウ上のフィールドの詳細については、『*Cisco Unified Communications Manager Administration Guide*』を参照してください。

ステップ **5** 保存を選択します。

翻訳について

このドキュメントは、米国シスコ発行ドキュメントの参考和訳です。リンク情報につきましては 、日本語版掲載時点で、英語版にアップデートがあり、リンク先のページが移動/変更されている 場合がありますことをご了承ください。あくまでも参考和訳となりますので、正式な内容につい ては米国サイトのドキュメントを参照ください。